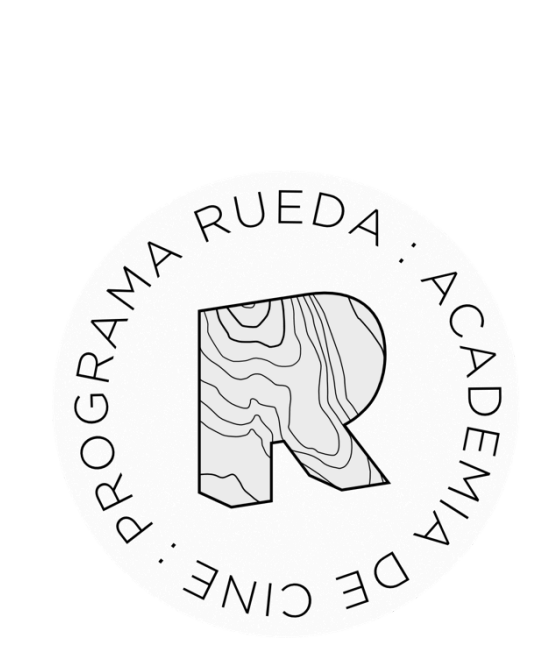

# **GUÍA DE USUARIO PARA PRESENTACIÓN DE SOLICITUDES AL PROGRAMA RUEDA ACADEMIA DE CINE PROGRAMA DE DESARROLLO AUDIOVISUAL**

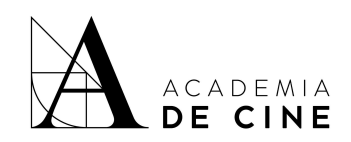

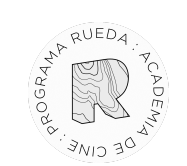

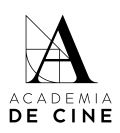

## Índice

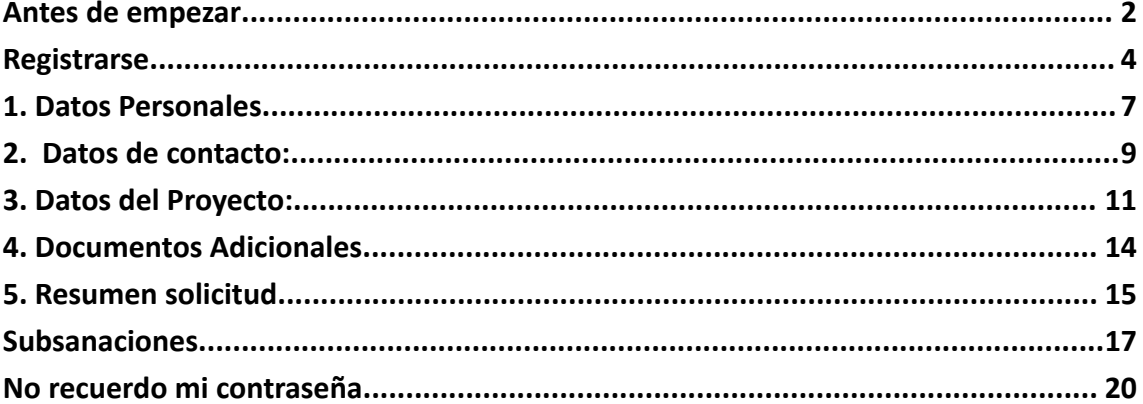

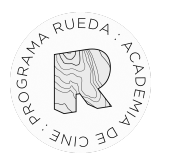

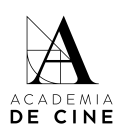

#### <span id="page-2-0"></span>**Antes de empezar**

Recuerda que es importante revisar las **Bases** antes de comenzar el proceso de rellenar tu solicitud, ahí encontrarás toda la información relativa a la documentación necesaria, puedes consultarlas y descargarlas aquí:

<https://www.academiadecine.com/pdfs/bases-legales-rueda-academia-de-cine-24-25/>

También te facilitamos el documento de **compromiso de asistencia** que tendrás que presentar firmado:

[https://www.academiadecine.com/pdfs/compromiso-de-asistencia-rueda-academia-de-cine-2](https://www.academiadecine.com/pdfs/compromiso-de-asistencia-rueda-academia-de-cine-24-25/) [4-25/](https://www.academiadecine.com/pdfs/compromiso-de-asistencia-rueda-academia-de-cine-24-25/)

También te facilitamos el enlace al **documento de coautoría** que se debe presentar en caso de darse dicha situación:

<https://www.academiadecine.com/pdfs/cesion-de-derechos-coautoria-rueda-24-25/>

Te recordamos los documentos que tienes que tener preparados para empezar tu solicitud. Es importante que los tenga preparados antes de comenzar el proceso, ya que no se guardan los datos que introduzcas si sales de la aplicación o cierras la pestaña de internet:

- Memoria detallada del Proyecto. Esta memoria tiene que ser de 5 a 9 páginas y contener los siguientes apartados:
	- o Índice de contenidos.
	- o Sinopsis de una página.
	- o Carta de motivación personal e intenciones del proyecto con respecto al programa Rueda de mínimo dos (2) páginas. Obligatorio incluir aquí por qué la persona solicitante no puede solicitar la plaza en el resto de programas de formación presencial de la Academia de Cine y/o la Fundación (situación territorial, conciliación familiar o laboral).
	- o Biofilmografía del autor o autora
- Tratamiento de guion de 6 a 10 páginas.
- Documento de compromiso de asistencia firmado (estará disponible en la web de la plataforma de inscripciones).

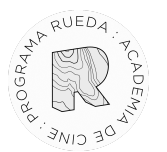

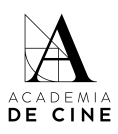

- Certificado de empadronamiento o registro censal en el caso de que desarrolles tu actividad profesional o residas en un núcleo de población no centralizado (ciudades de menos de 400.000 habitantes).
- Cesión de derechos de co-autor o co-autores en el caso de ser un proyecto con más de un autor.
- Documentos adicionales en el caso de tenerlos. Estos documentos no son de obligatoria consulta ni evaluación por parte de los comités y se subirán en el apartado correspondiente de la plataforma

**ATENCIÓN**: ten en cuenta que, si la pestaña del navegador lleva más de una hora abierta, dará error al enviar la solicitud y **NO SE REGISTRARÁ EL ENVÍO**. Antes de ponerte a cumplimentar todos los datos y subir archivos que se piden, por favor actualiza la página y asegúrate de haber enviado la solicitud antes de que pase ese intervalo de tiempo. Recomendamos usar el navegador Google Chrome para realizar la solicitud.

A continuación te describimos los pasos a realizar para rellenar tu solicitud con éxito\*:

<sup>\*</sup> Las capturas de pantalla que veréis a continuación fueron tomadas con la plataforma de inscripciones en estado de pruebas. Puede haber alguna variación con respecto a estas imágenes en la versión final.

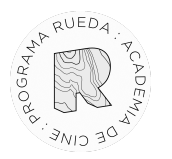

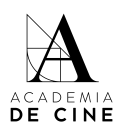

## <span id="page-4-0"></span>**Registrarse**

#### Debes crear una cuenta para acceder a presentar tu solicitud.

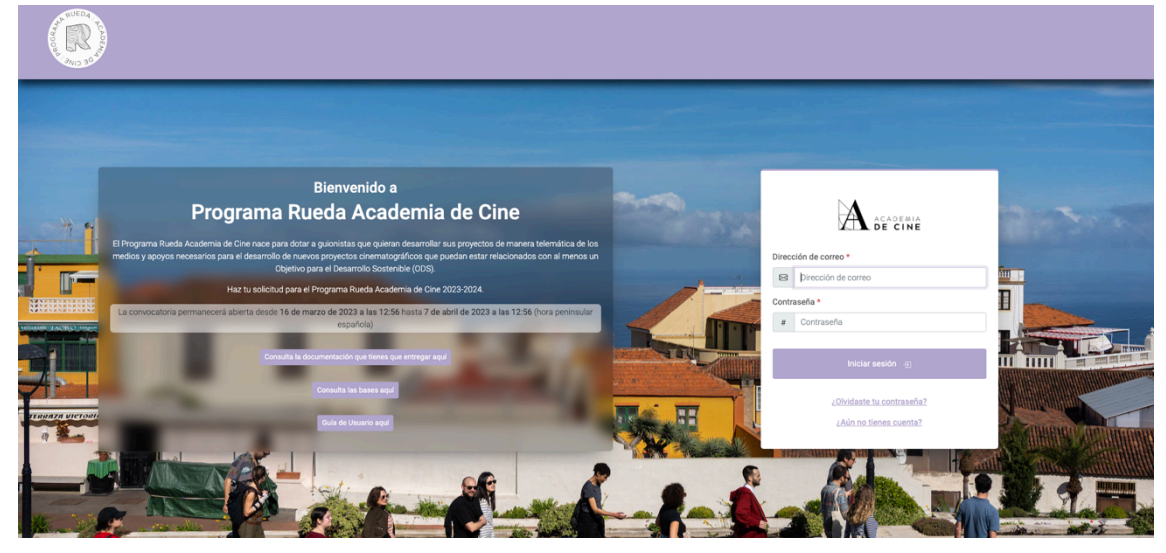

Pincha en *¿Aún no tienes cuenta?*

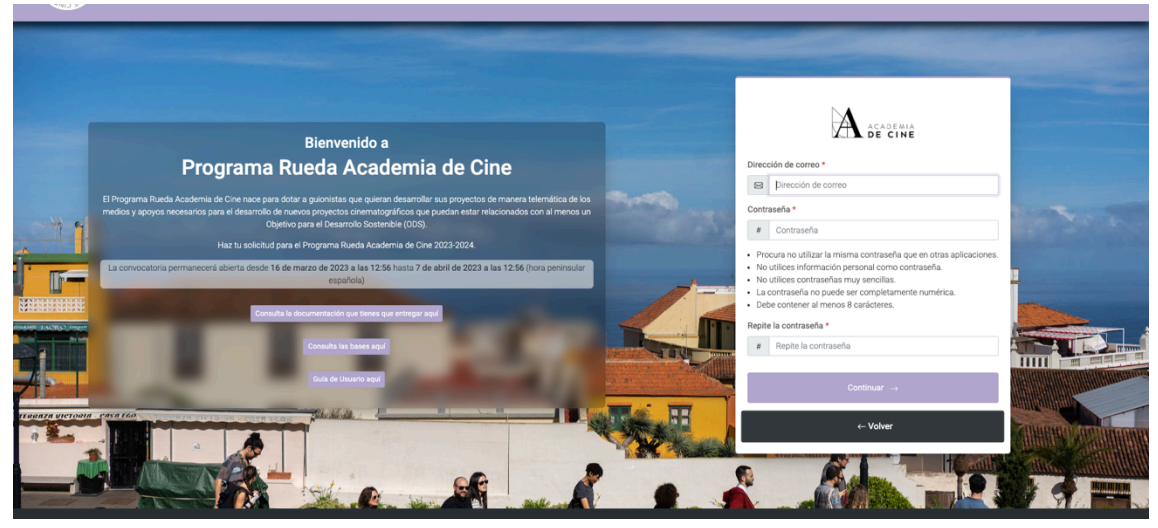

Completa los datos (correo electrónico, contraseña y repetir contraseña; la contraseña ha de cumplir los requisitos que se indican en la plataforma) y pincha en *Continuar*.

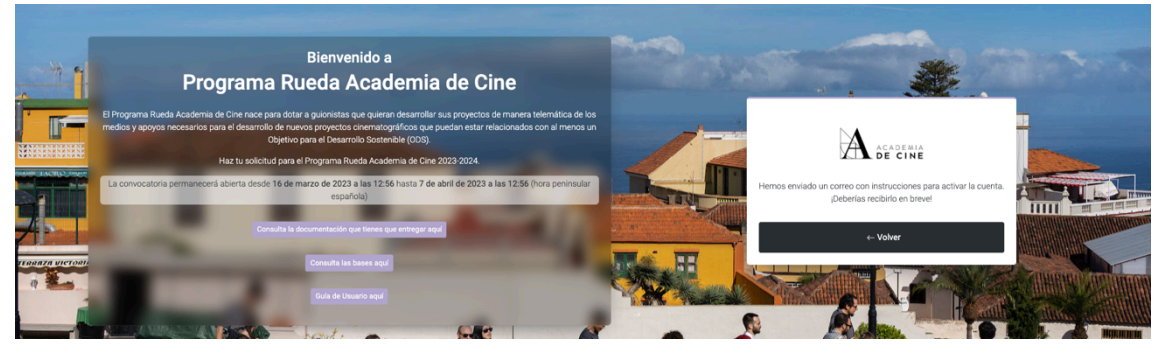

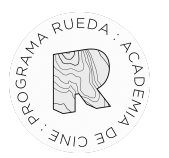

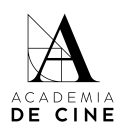

Recibirás un **mail de confirmación** en tu correo, en él habrá un link que te redirigirá de nuevo a la pantalla inicial para introducir tu correo electrónico y tu contraseña. Revisa las carpetas de SPAM, Promociones y/o Notificaciones de tu gestor de correos si no lo recibes en tu bandeja de entrada normal.

Ingrese al siguiente enlace en su navegador para activar su cuenta http://rueda.apps-staging.academiadecine.com/activate/InJ1ZWRhQGZ1bmRhY2lvbmFjYWRlbWlhZGVjaW5lLmNvbSI:1pjG6q:cw85ewH7zv68W0xL7eNA7W5ahYw3FJytgEJ5SLt3ZnA/ Dispone de un total de 5 días para ingresar al enlace y activar su cuenta. Su nombre de usuario, en caso de que lo haya olvidado: rueda@fundacionacademiadecine.com

#### Cuando pinches en el link te llevará a la siguiente página:

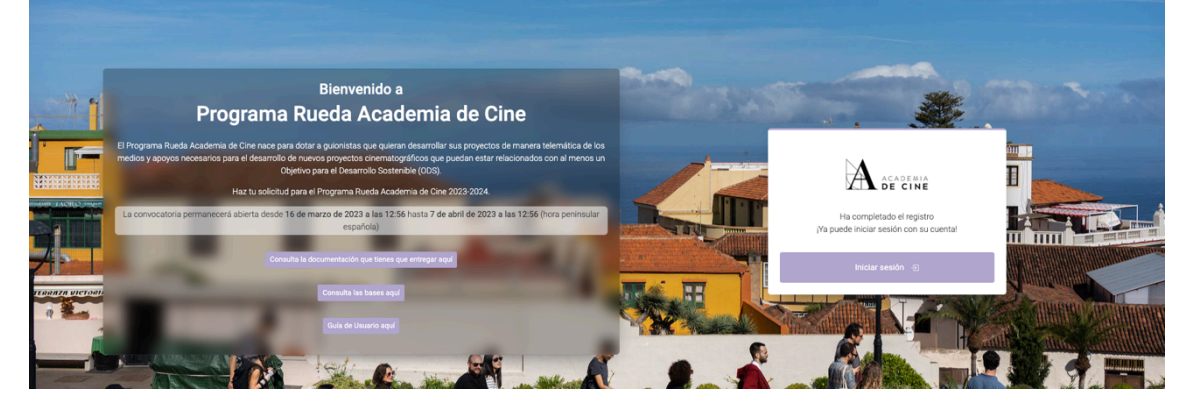

Pincha en *Iniciar sesión* y te llevará a la página inicial de nuevo. Ahí, introduce tus datos (correo electrónico y contraseña).

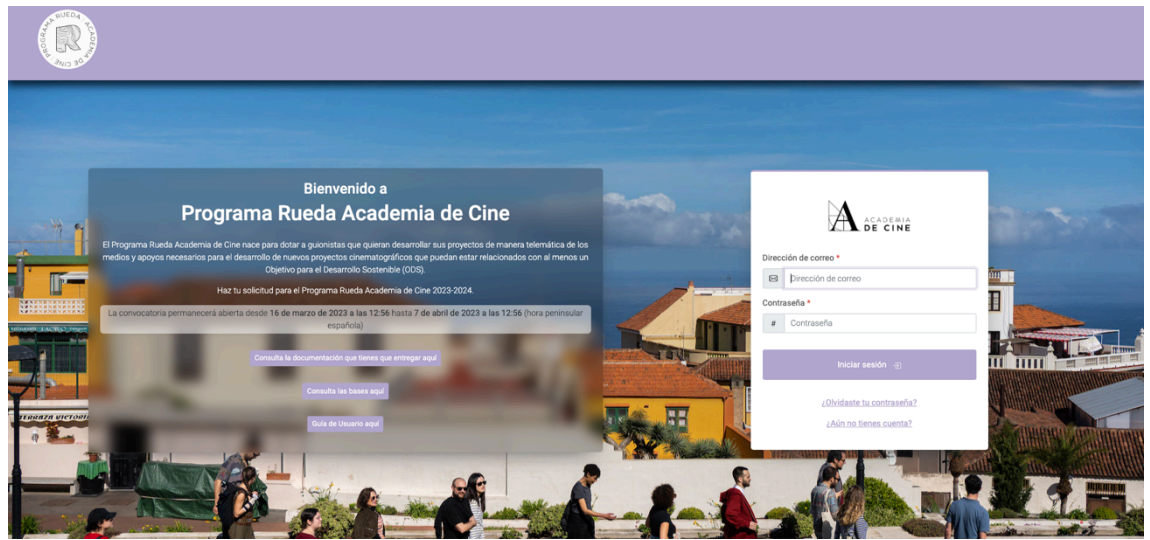

Cuando hayas introducido tus datos aparecerá una página de bienvenida para que comiences el proceso, debes pinchar **Crear solicitud.**

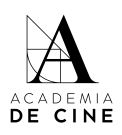

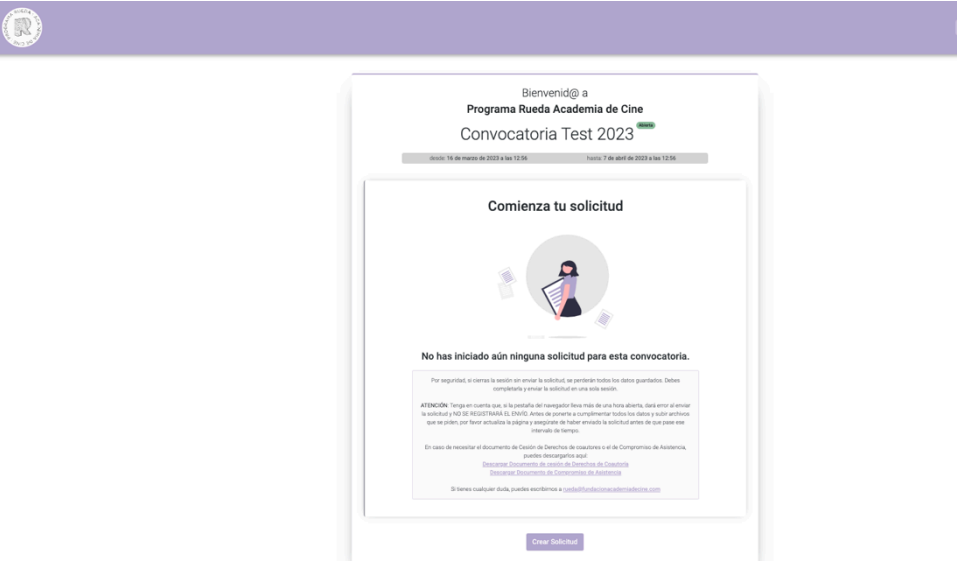

**AP RUEDA** 

Durante todo el proceso habrá un contador en la parte superior que te indicará cuánto tiempo te queda para completar la solicitud.

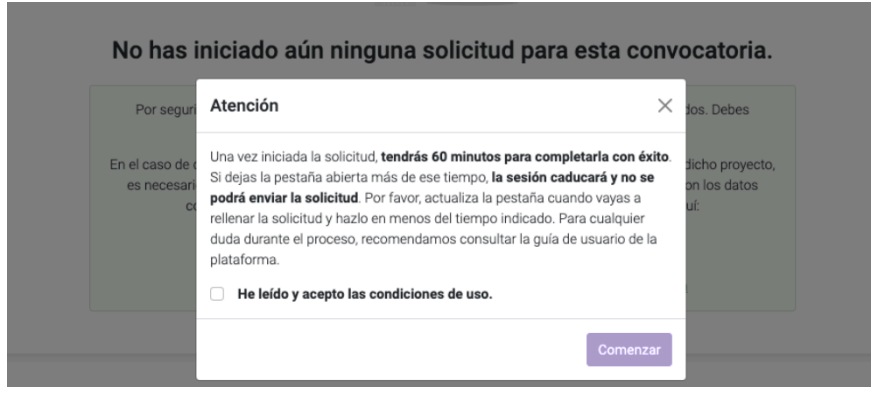

Aquí aparece el contador en morado, indicando que tienes suficiente tiempo para rellenar la solicitud:

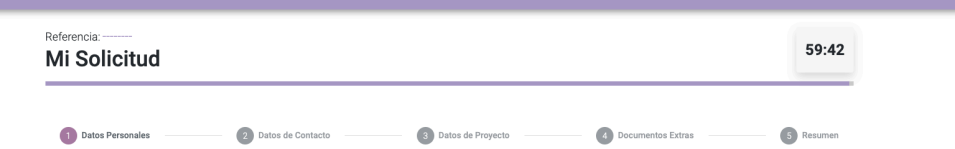

El contador aparecerá en amarillo cuando quede la mitad del tiempo:

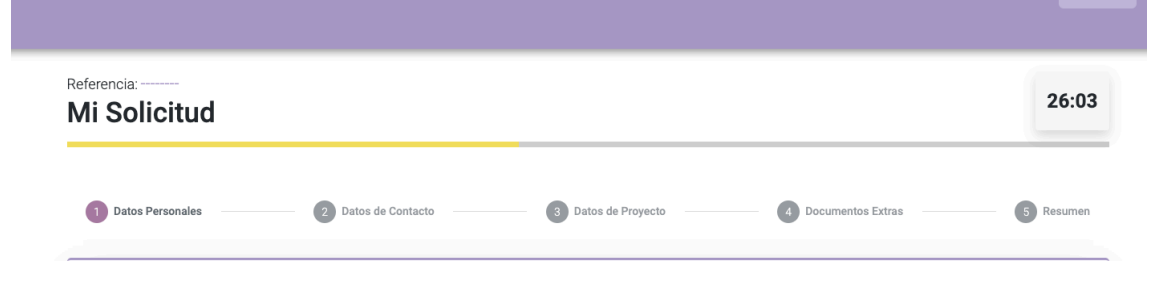

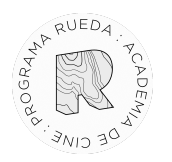

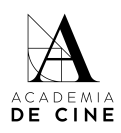

El contador pasará a rojo cuando queden menos de 10 minutos para que se cierre la sesión:

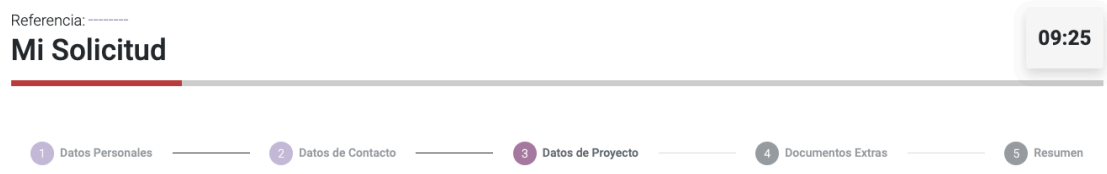

Si se te ha caducado la sesión, se cerrará la sesión y aparecerá este mensaje:

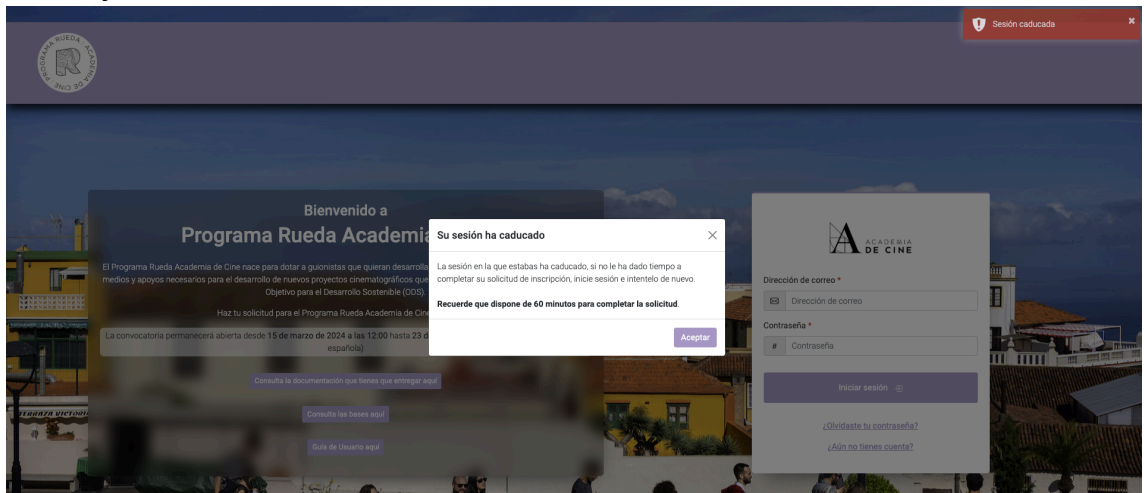

Vuelve a iniciar sesión en la plataforma para comenzar de nuevo el proceso de rellenar una solicitud desde el principio. No se habrá guardado ningún dato.

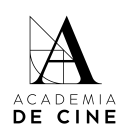

#### <span id="page-8-0"></span>**1. Datos Personales**

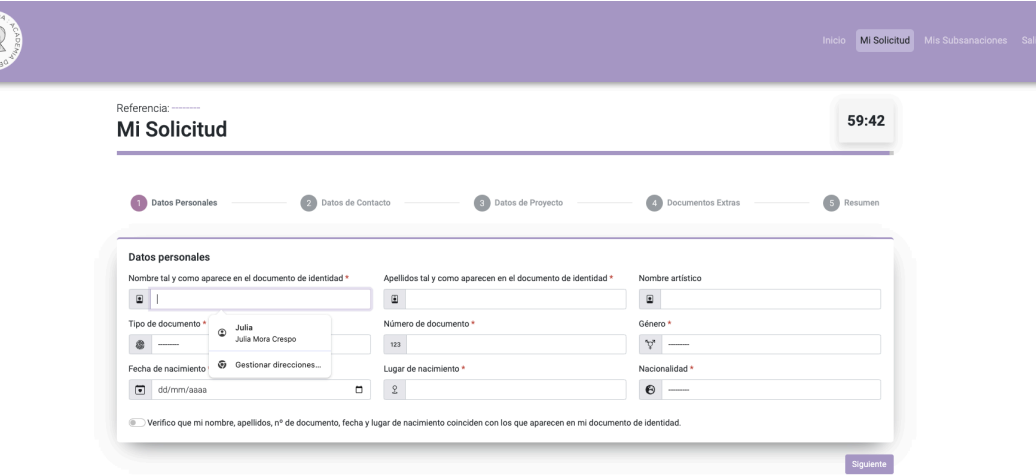

En este apartado tendrás que rellenar los siguientes campos:

- Nombre tal y como aparece en el documento de identidad
- Apellidos tal y como aparecen en el documento de identidad
- Nombre artístico, si es necesario
- Tipo de documento: NIF/NIE/PASAPORTE
- Nº de Documento
- Sexo: HOMBRE/MUJER/PREFIERO NO CONTESTAR
- Fecha de Nacimiento: *Puedes escribirla en formato nn/nn/nnnn o pinchando en el calendario que hay a la derecha del recuadro.*
- Lugar de Nacimiento
- Nacionalidad: *Elige un país en el desplegable.*

Por último, deberás marcar "Verifico que mi nombre, apellidos, nº de documento, fecha y lugar de nacimiento coinciden con los que aparecen en mi documento de identidad".

Pincha en **"Siguiente".**

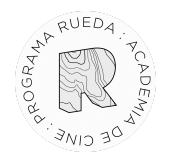

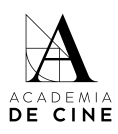

#### <span id="page-9-0"></span>**2. Datos de contacto:**

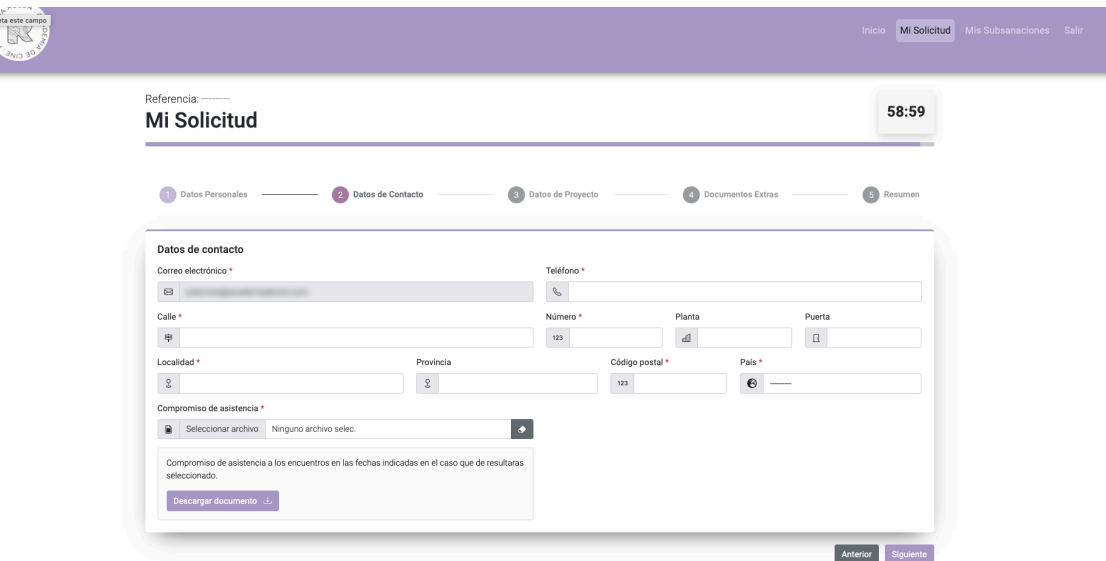

- Correo Electrónico se completa automáticamente con el correo electrónico con el que te has creado el usuario. No se puede cambiar. Recibirás todas las notificaciones de la plataforma a esa dirección de correo.
- Teléfono
- Calle
- Número
- Planta (opcional)
- Puerta (opcional)
- Localidad
- Provincia
- Código postal
- País *Elige un país en el desplegable.*
- Compromiso de asistencia.

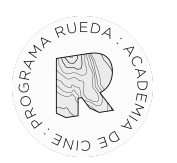

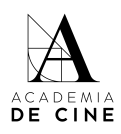

*Tendrás que subir la carta de compromiso de asistencia completada y firmada, ha de ser un documento pdf. El documento está disponible para su descarga en el link facilitado al principio de esta guía de usuario y en la web del programa:*

[https://www.academiadecine.com/pdfs/compromiso-de-asistencia-rueda-academia-d](https://www.academiadecine.com/pdfs/compromiso-de-asistencia-rueda-academia-de-cine-24-25/) [e-cine-24-25/](https://www.academiadecine.com/pdfs/compromiso-de-asistencia-rueda-academia-de-cine-24-25/)

Pincha en **"Siguiente".**

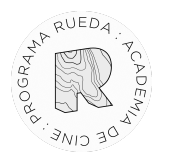

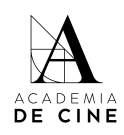

#### <span id="page-11-0"></span>**3. Datos del Proyecto:**

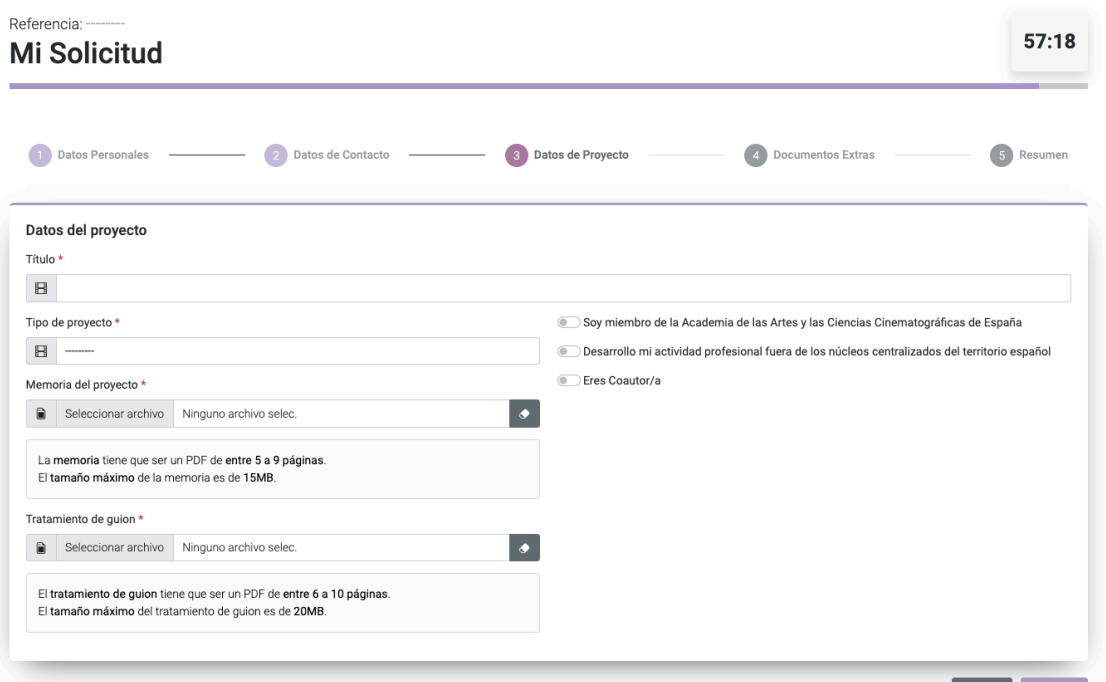

- Título
- Tipo de proyecto:

*Selecciona si es largometraje de ficción, largometraje documental, largometraje de animación, serie de ficción, serie documental o serie de animación.*

● Memoria del proyecto:

*Debes adjuntar un pdf que tenga como mínimo 5 páginas y como máximo 9 páginas, y su peso máximo sea 15 Mb. El documento de la memoria ha de cumplir con los requisitos y contenidos marcados en las Bases del Programa. La maquetación de este documento es libre siempre que cumpla con dichos requisitos.*

- Tratamiento de guion: *Debes adjuntar un pdf de mínimo 6 páginas y máximo 10 páginas, y su peso máximo sea 20 Mb.*
- *●* Es miembro de la Academia de las Artes y las Ciencias Cinematográficas de España. *Marca sí solo si eres miembro de la Academia de las Artes y las Ciencias Cinematográficas de España. En el caso de marcarla, se comprobará que efectivamente el o la solicitante es académico.*

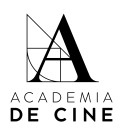

#### Referencia:  $57:18$ **Mi Solicitud** 2 Datos de Contacto 3 Datos de Proyecto 4 Documentos Extras 5 Resumen 1 Datos Personales – Datos del provecto Título\*  $\hfill$   $\hfill$   $\hfill$ Tipo de proyecto\* .<br>Soy miembro de la Academia de las Artes y las Ciencias Cinematográficas de España Desarrollo mi actividad profesional los nucleos centralizados del territorio español Eres Coautor/a Memoria del proyecto<sup>3</sup> Seleccionar archivo Ninguno archivo selec  $\bullet$ La memoria tiene que ser un PDF de entre 5 a 9 páginas<br>El tamaño máximo de la memoria es de 15MB. Tratamiento de guion \* Seleccionar archivo Ninguno archivo selec  $\overline{\phantom{a}}$ El tratamiento de guion tiene que ser un PDF de entre 6 a 10 páginas<br>El tamaño máximo del tratamiento de guion es de 20MB.

● Desarrollo mi actividad profesional o resido fuera de los núcleos centralizados del territorio español (ciudades de menos de 400.000 habitantes).

*Adjuntar en el caso de marcarlo el certificado de empadronamiento o registro censal para acreditar que efectivamente cumple este requisito.*

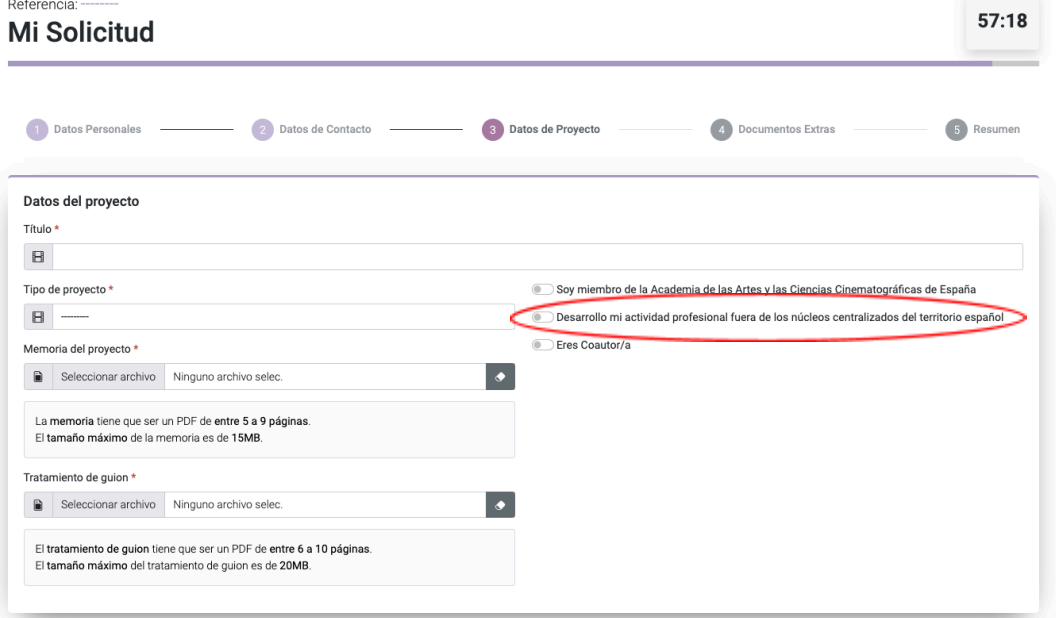

● Eres Coautor/a:

**ATARUEDA** 

*En caso de ser coautor del proyecto, adjunta la cesión de derechos en lo relativo al programa del coautor/a o coautores firmada por*

- -

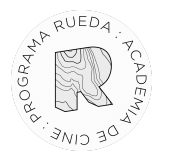

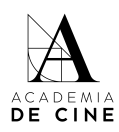

*elles. El modelo está disponible para su descarga en el link facilitado al principio de esta guía y en la web del programa:*

[https://www.academiadecine.com/pdfs/cesion-de-derechos-coautoria-rueda-2](https://www.academiadecine.com/pdfs/cesion-de-derechos-coautoria-rueda-24-25/) [4-25/](https://www.academiadecine.com/pdfs/cesion-de-derechos-coautoria-rueda-24-25/)

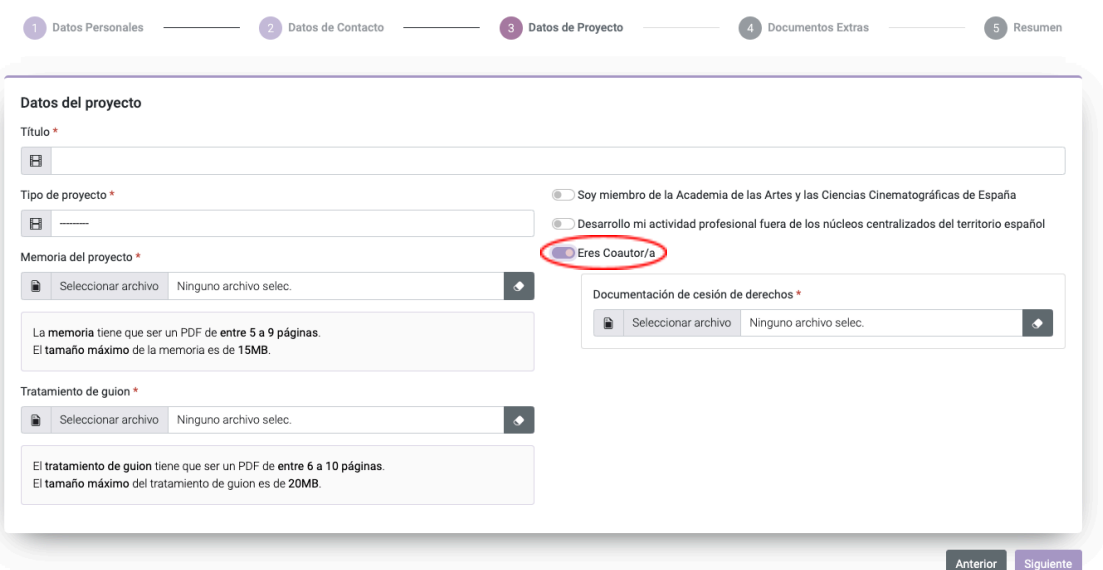

*Recuerda que puedes marcar ninguna, una, dos, tres, o hasta las cuatro casillas a la vez.*

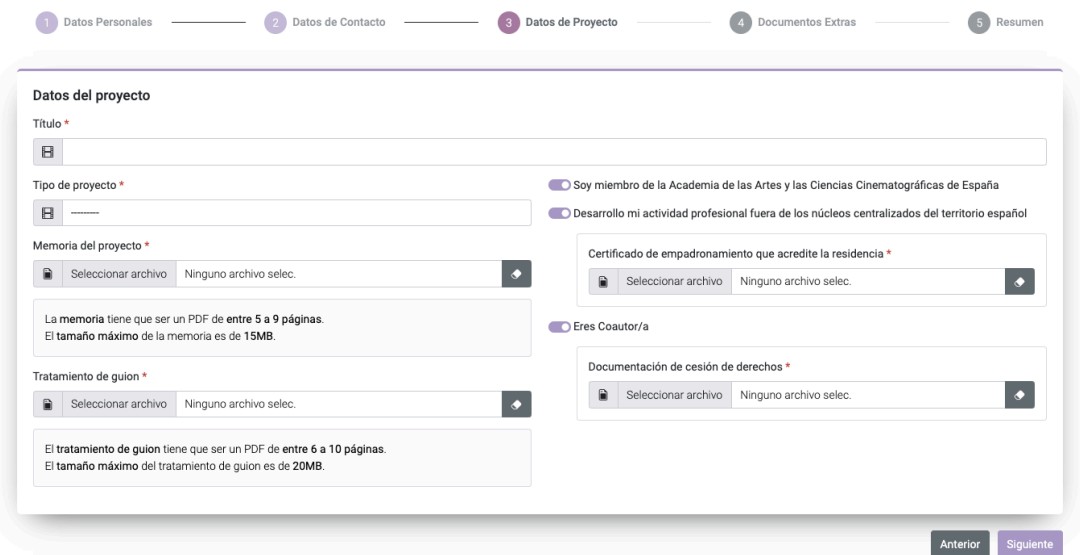

Pincha en **"Siguiente".**

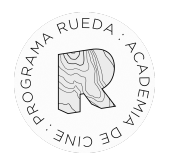

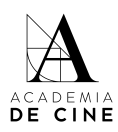

#### <span id="page-14-0"></span>**4. Documentos Adicionales**

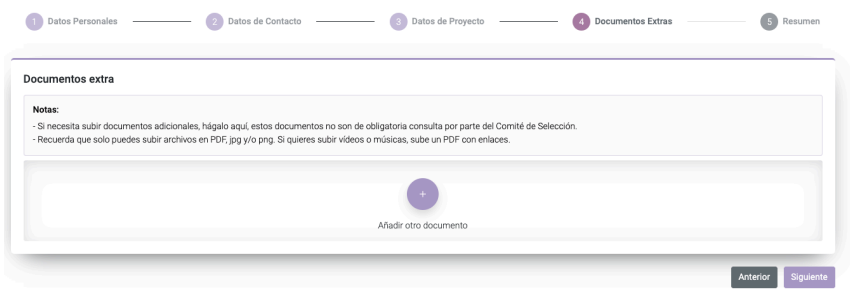

Aquí podrás subir los documentos extra que consideres pertinentes en relación con el proyecto presentado. Por ejemplo: memoria de dirección, referencias estéticas o cualquier otra documentación adicional.

Tendrás que subir los documentos de uno en uno, pinchando en el símbolo "+" y después, arrastrando o pinchando en la casilla correspondiente para subir el documento. Este paso tendrás que hacer con cada documento que quieras presentar.

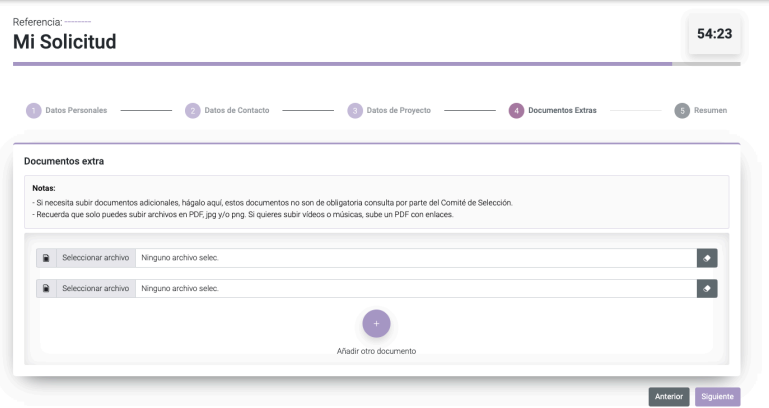

Si quieres borrar alguno de los documentos adicionales, haz click en la goma de borrar. Aunque siga apareciendo la casilla, si pone "Ningún archivo selec." es que lo has borrado correctamente.

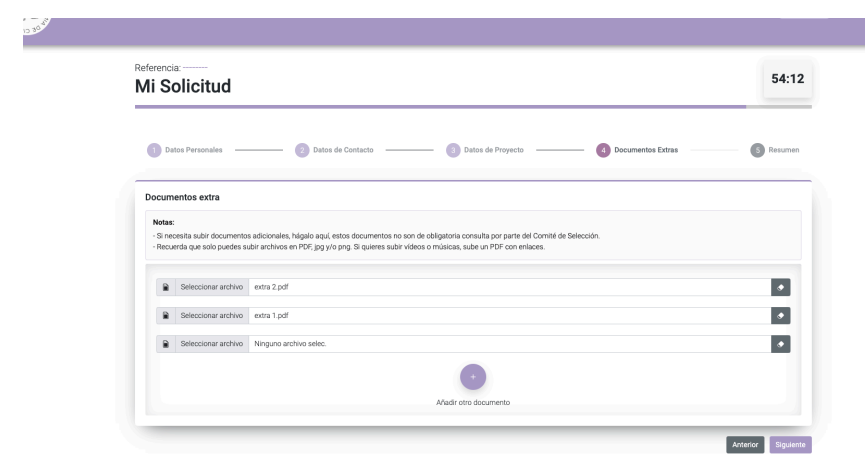

Pincha en **"Siguiente".**

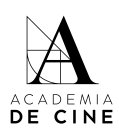

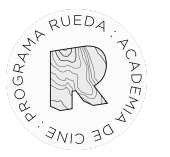

## <span id="page-15-0"></span>**5. Resumen solicitud**

Todos los campos que hayas completado se marcarán con un "tick" verde. Si has conseguido llegar a este punto es que has completado todos los campos obligatorios.

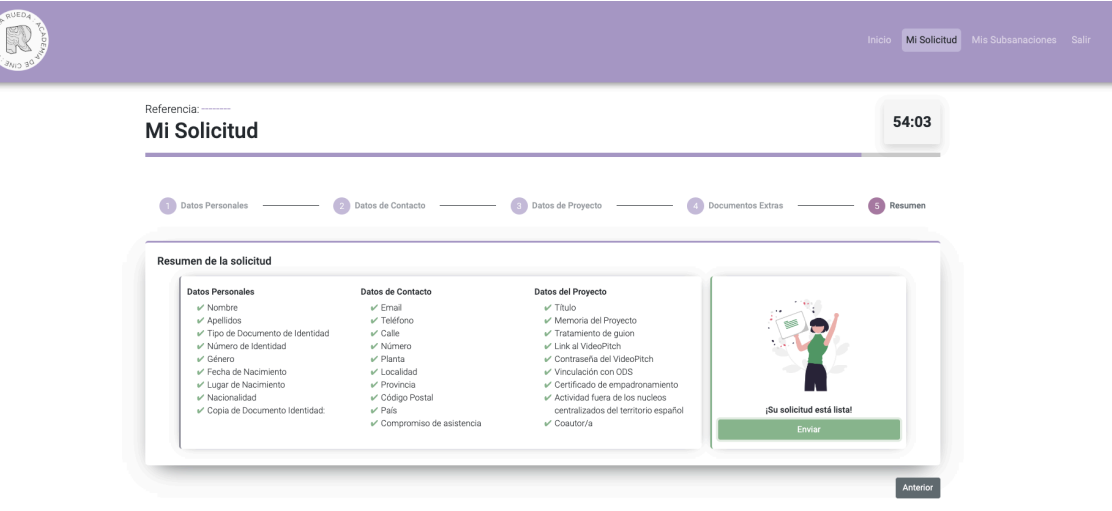

Una vez todos los datos estén correctos, se debe pinchar **"Enviar".**

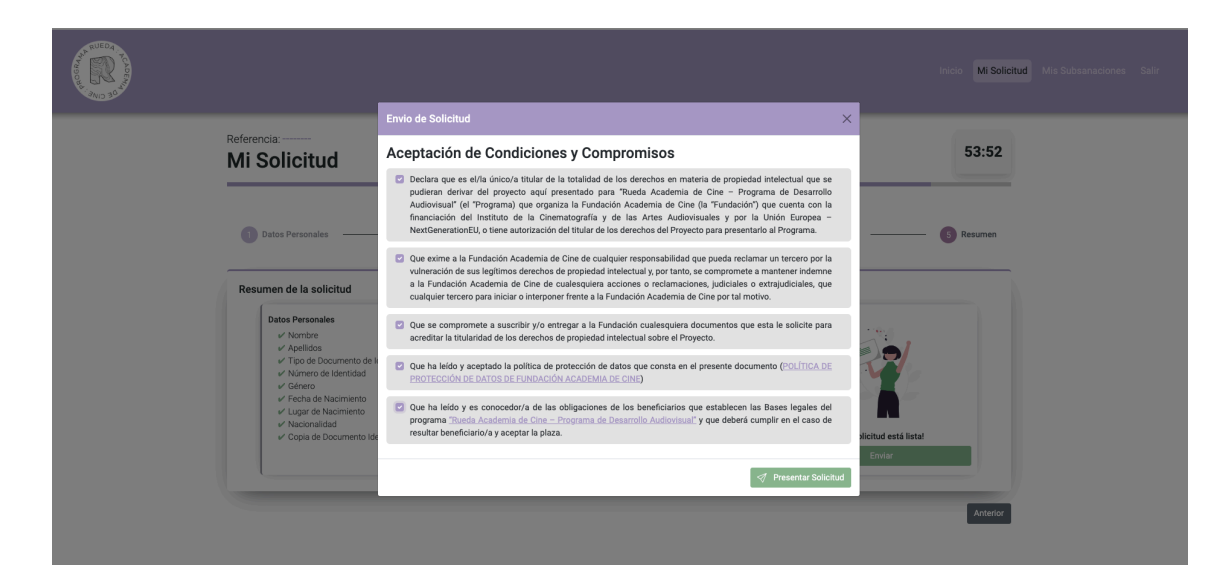

Al pinchar en enviar se te abrirán una ventana para aceptar las condiciones y compromisos, que tendrás que validar obligatoriamente para poder presentar la solicitud. Lee atentamente cada una de las casillas.

Marca todas las casillas y pincha en **"Presentar mi solicitud".**

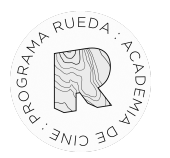

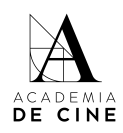

Se deberán marcar todos los compromisos que se adquieren al presentar la solicitud.

¡Enhorabuena! Has presentado correctamente tu solicitud. Te llegará un correo de confirmación en el que se indicará la referencia de tu solicitud.

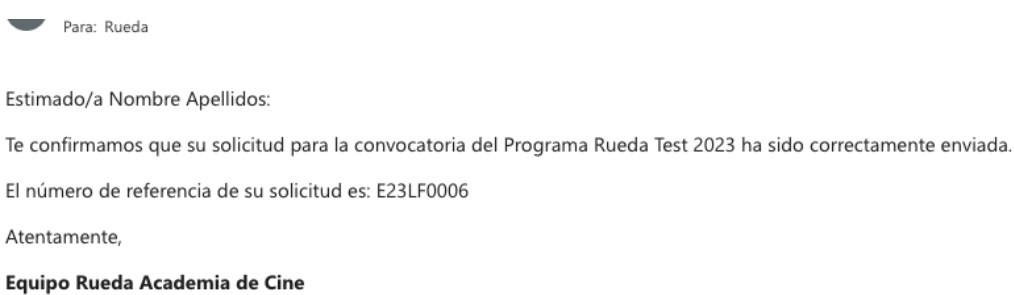

rueda@fundacionacademiadecine.com

El equipo de coordinación del Programa Rueda Academia de Cine revisará toda la documentación presentada y validará la solicitud si está todo correcto.

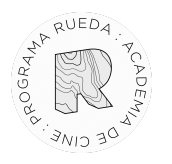

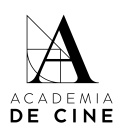

#### <span id="page-17-0"></span>**Subsanaciones**

En caso de que tu solicitud tenga algún **error** (que algún documento o dato no sea correcto) se te enviará un correo informándote de ello y solicitándote que vuelvas a acceder a la misma para subsanarlo.

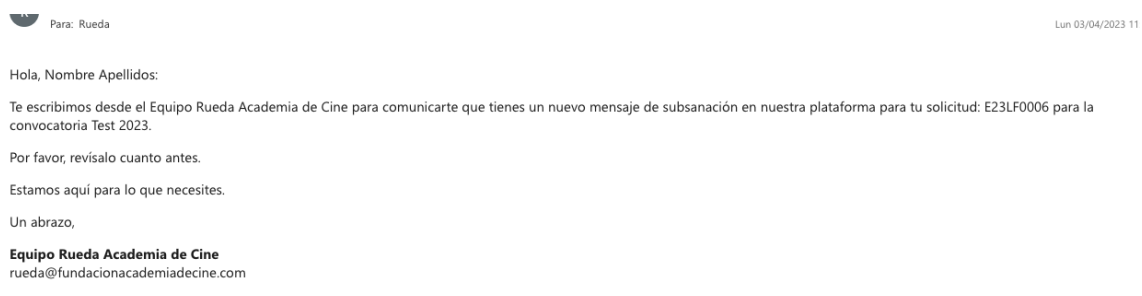

Accediendo de nuevo a la plataforma con tu correo y contraseña, ve a la parte de *Mis subsanaciones* (arriba a la derecha).

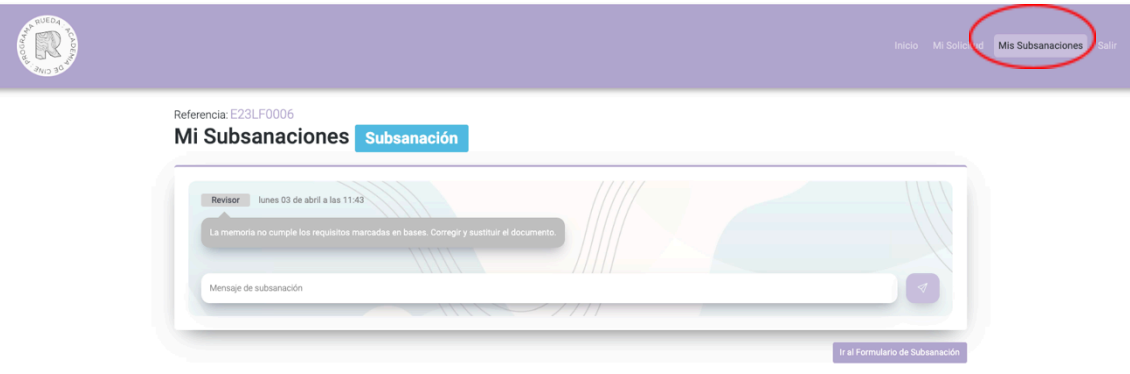

Ahí verás un mensaje indicando cuál es el error detectado por la coordinación del programa. Puedes responder al mensaje usando el chat, o pinchar en *Ir a formulario de Subsanación*, lo que te devolverá a la solicitud para que puedas cambiar el documento.

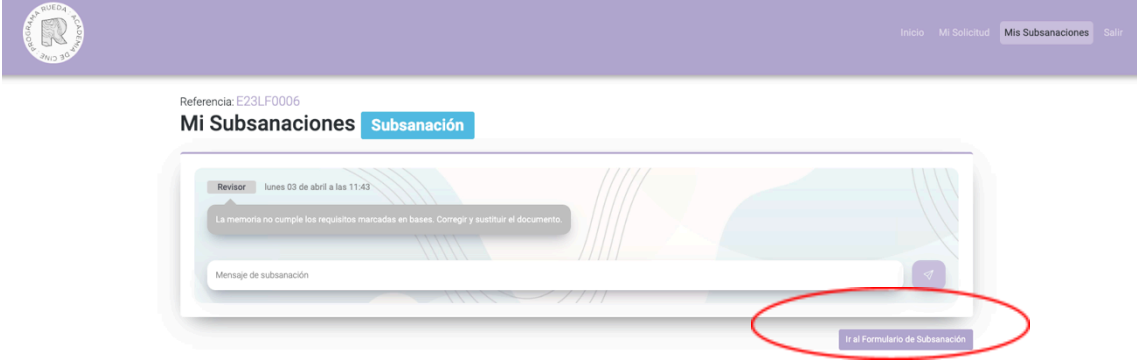

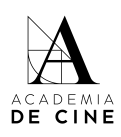

#### Referencia: E23LF0006 Formulario de subsanación

RUEDA

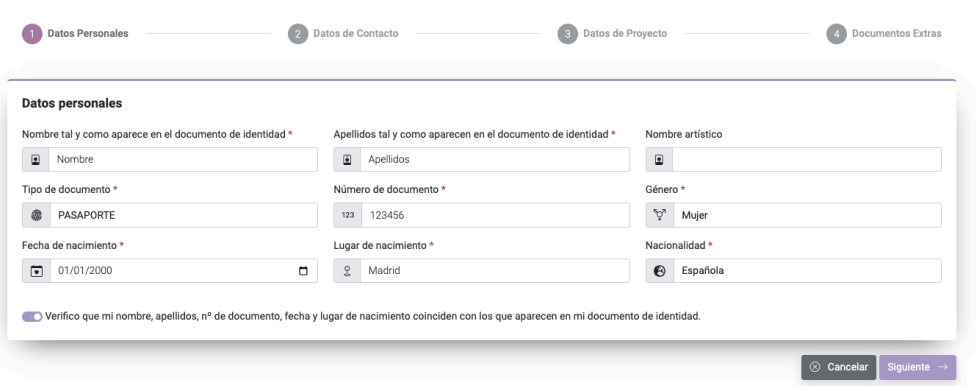

Para asegurar, borra el documento subido y sube el correcto. En la preview no se cargará el archivo subido hasta que no se confirme la solicitud. Dale a "Siguiente" hasta llegar al punto 4 (Documentos adicionales) y pincha en *Confirmar*.

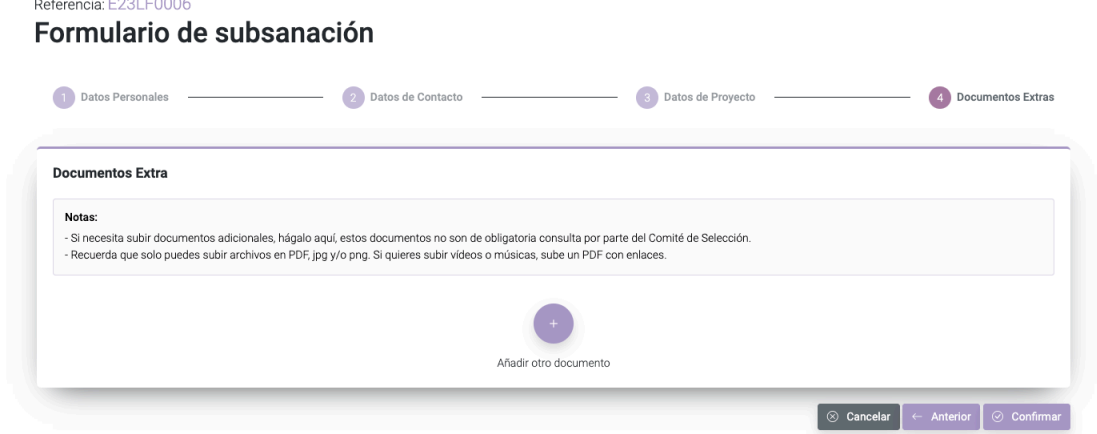

Se enviará un mensaje automático al chat de Subsanaciones con el documento cambiado para que la Coordinación verifique que se ha cambiado lo pedido y no otro documento.

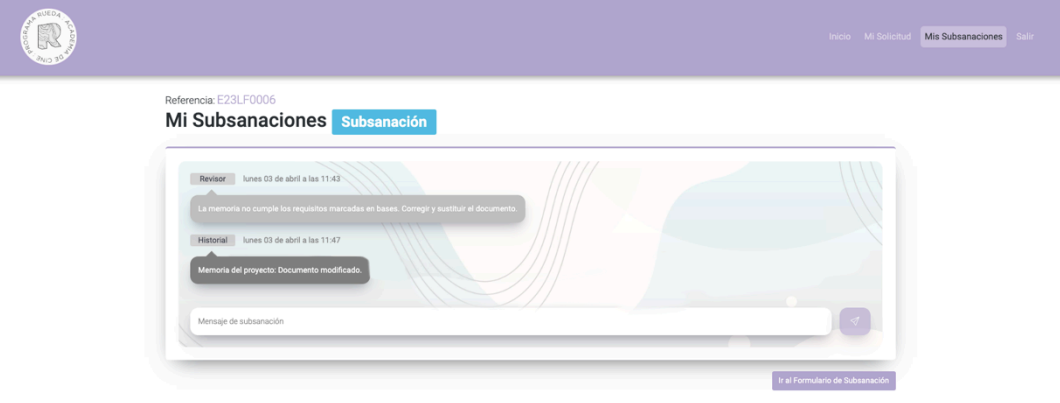

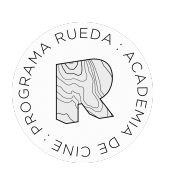

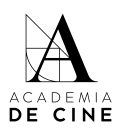

El equipo de coordinación revisará la subsanación y aceptará la solicitud si está subsanado correctamente. Si no, volverá a repetir este proceso.

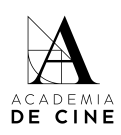

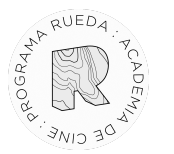

#### <span id="page-20-0"></span>**No recuerdo mi contraseña**

**Si olvidas tu contraseña** la puedes resetearla desde la página de acceso siguiendo el procedimiento normal de cualquier recuperación de datos pinchando en *¿Olvidaste tu contraseña?*

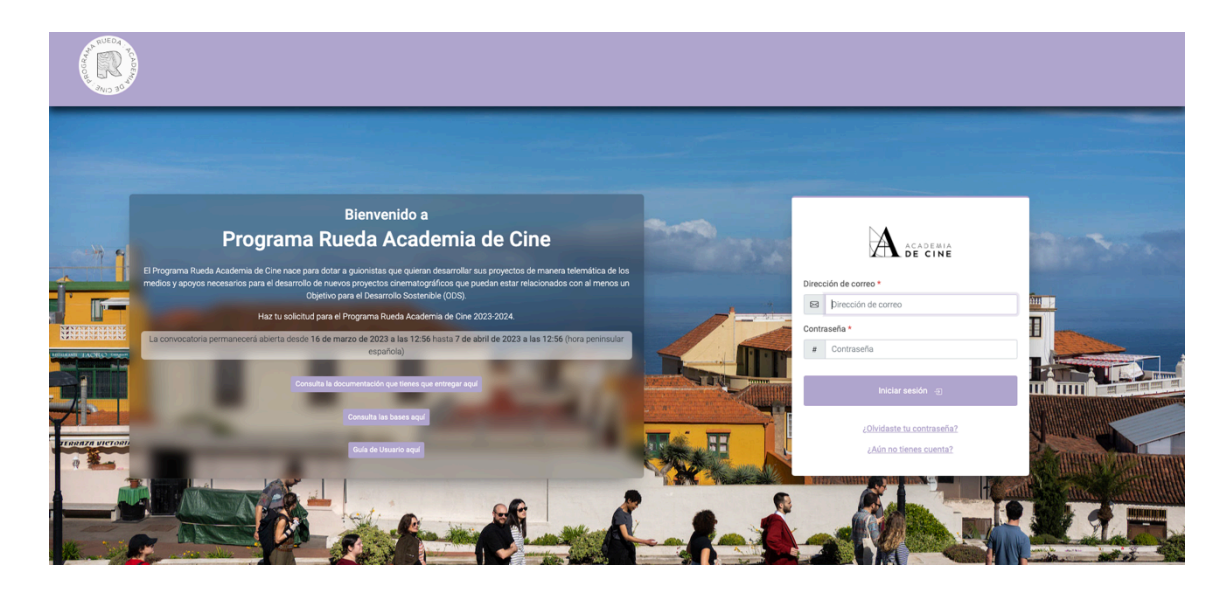

Revisa siempre las carpetas de spam, social o promociones si no ves el correo de reseteo de contraseña en la bandeja de entrada.